## **Rules Management System: Non-Rule-Making Submissions**

The Rules Management System (RMS) is managed by the Legislative Services Agency and housed in the Legislative Portal. RMS isthe system for the electronic submission of administrative rules, as well as public notices and other non-rule-making documents, for publication in the Iowa Administrative Bulletin (IAB).

Use the following links to jump to a section for quick reference, or follow the stepsin sequence to log in and process submissions:

**What are "non-rule-making [submissions"?](#page-1-0) [Edit/Submit](#page-5-0) Unfinished Draft**

**Log in to Rules [Management](#page-1-1) System [Confirmation](#page-5-1) of Submission**

**Navigate to [Non-Rule-Making](#page-3-0) Submissions [Submission](#page-6-0) Returned with**

**Submit for [Publication](#page-4-0) in IAB**

**[Feedback](#page-6-0)**

#### **Important Contacts**

#### **Technical Questions/Assistance:**

LSA Help Desk at 515.281.6506 or [helpdesk@legis.iowa.gov](mailto:helpdesk@legis.iowa.gov)

#### **For procedural questions(dates, requested responses, etc.), direct questionsto:**

- Jack Ewing, Administrative Code Editor and Administrative Rules Review Committee Legal Counsel: 515.281.6048 or [jack.ewing@legis.iowa.gov](mailto:jack.ewing@legis.iowa.gov)
- Publications Editing Office (PEO) editors: 515.281.3355 or [admincodeoffice@legis.iowa.gov](mailto:admincodeoffice@legis.iowa.gov)

Note: Regulatory analyses are submitted in RMS using the same process as editorial changes and other non-rule filings. If you are unfamiliar with that process, instructions are below.

#### <span id="page-1-0"></span>**What are non-rule-making submissions?**

Non-rule-making submissions include any document that is required to be published in the Iowa Administrative Bulletin and that does not contain rule-making action. An **Editorial Change Document**, while technically not a non-rule-making document, is submitted using the same process as that used for non-rule-making documents. For more information on Editorial Change Documents, see "Nonsubstantative Updates to Rules Outside the Rule-Making Process" i[n Part B of the Rule Writer Handbook.](https://www.legis.iowa.gov/docs/publications/ACOD/1231030.pdf)

Non-rule-making document typesinclude the following:

- Advisory Notices
- Civil Reparations Trust Fund
- Gas and Electric Delivery Rates
- Newspaper Rates
- Notices of Stakeholder Group
- Proclamations
- Public Funds Availability
- Public Funds Interest Rates
- Regulatory Analysis
- Request for Regulatory Analysis
- Usury Rate
- Utilities Notices
- Workers' Compensation Rates
- <span id="page-1-1"></span>• Other Authorized Publication (such as an Editorial Change Document or other miscellaneous document)

## **Log in to Rules Management System (RMS)**

Log in at [www.legis.iowa.gov/portal/rms](http://www.legis.iowa.gov/portal/rms) or click the **Applications** link at the bottom of the website. See below:

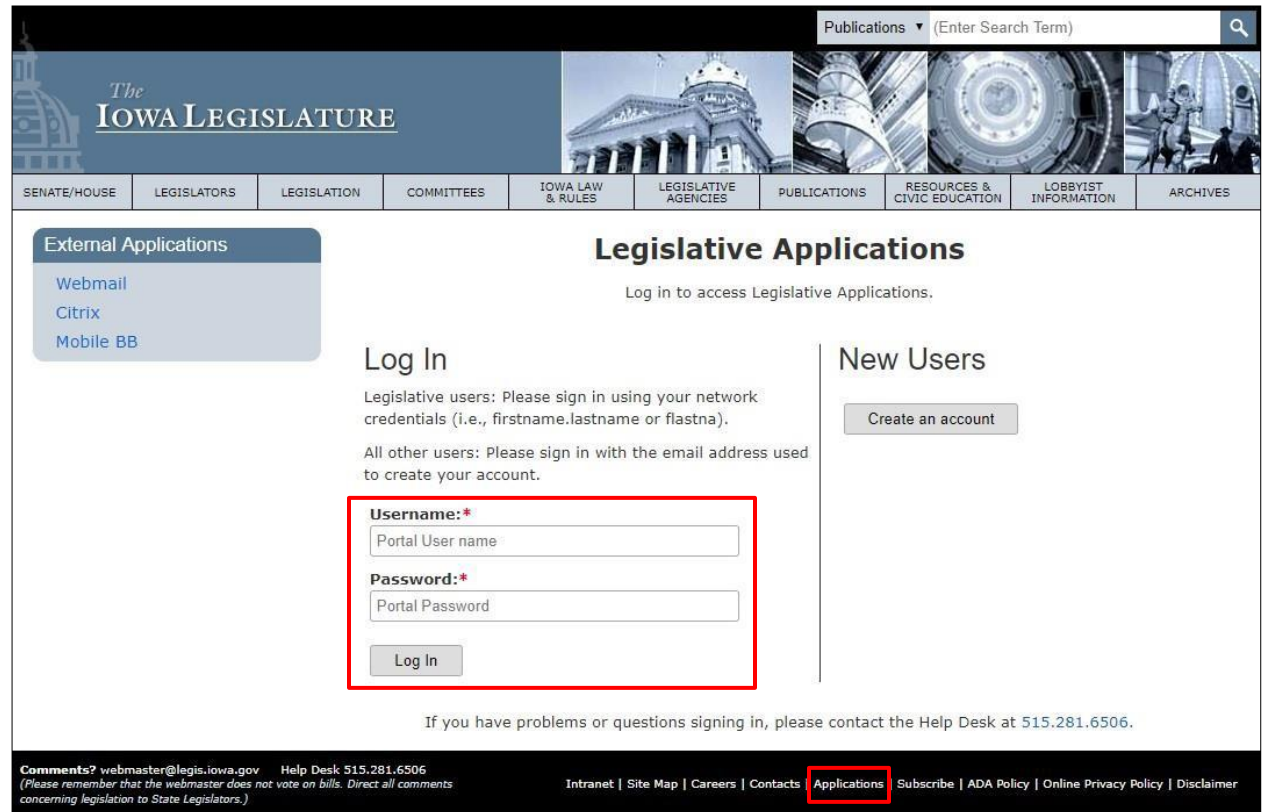

Enter your email address as your username and your password and then click the **Log In** button to sign in.

Once logged in, click the link entitled **Rules Management System** from the list of applications in the left navigation pane.

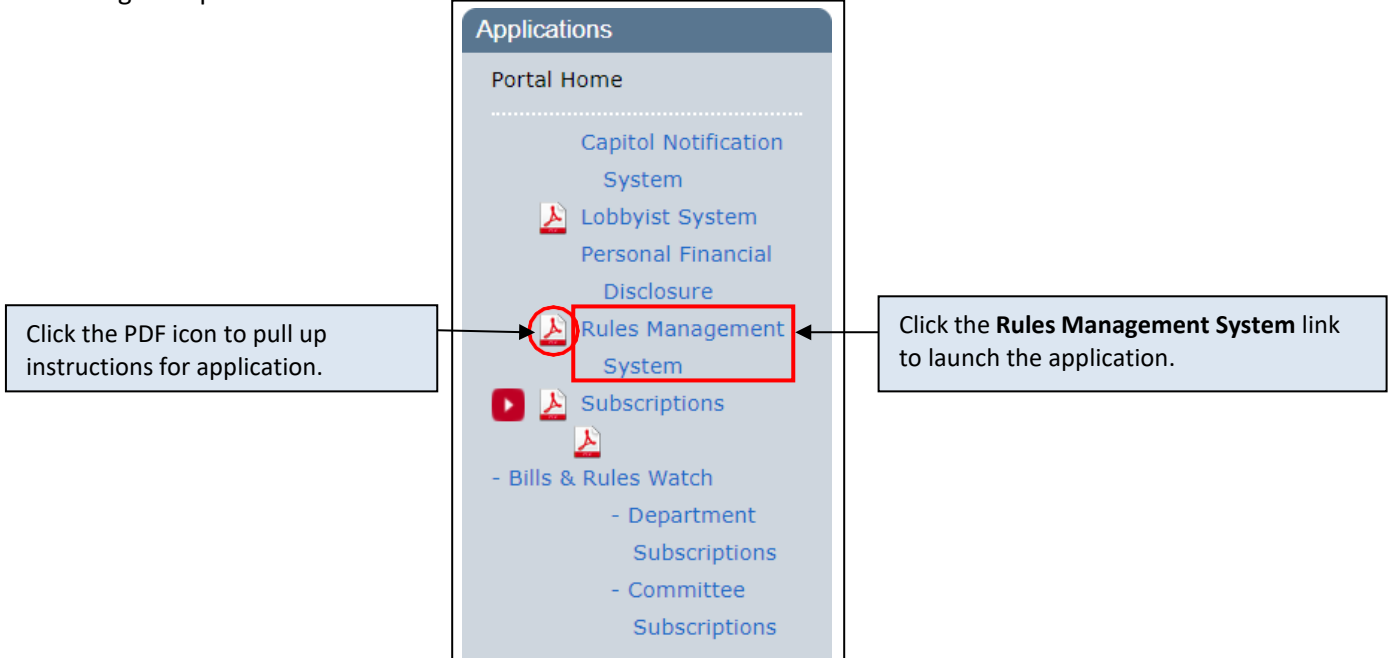

#### <span id="page-3-0"></span>**Navigate to Non-Rule-Making Submissions**

In the Rules Management Navigation pane at left, select **Non-Rule-Making Submissions** (outlined in red below). You will see all of the non-rule-making submissions for your agency for the upcoming publication date.

You may change the year using the year selector at the top of the screen. Click the arrow (outlined in green below) to select a previous year and view non-rule-making submissions for your agency from that time frame.

You may also change the publication date using the drop-down provided (outlined in blue below). When you change the publication date, the contents of the page will adjust automatically to show non-rule-making submissions for the selected publication date.

See below:

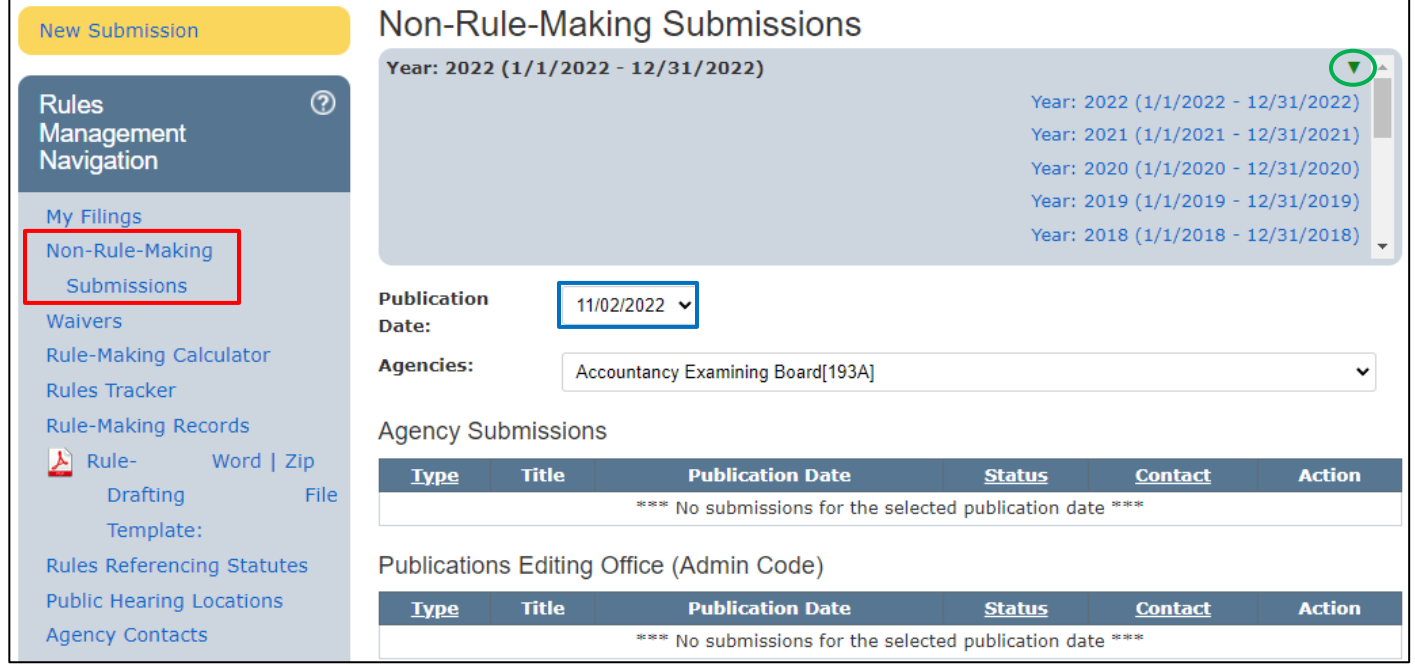

# <span id="page-4-0"></span>**Submit for Publication in IAB**

To submit a non-rule-making document for publication in the Iowa Administrative Bulletin (IAB), select **Non-Rule-Making Submissions** in the left navigation pane and then click the yellow **New Submission** button above Rules Management Navigation at left. To reset the form at any time, click the **Reset Form** button above the Rules Management Navigation at left. You will see a screen like the one below:

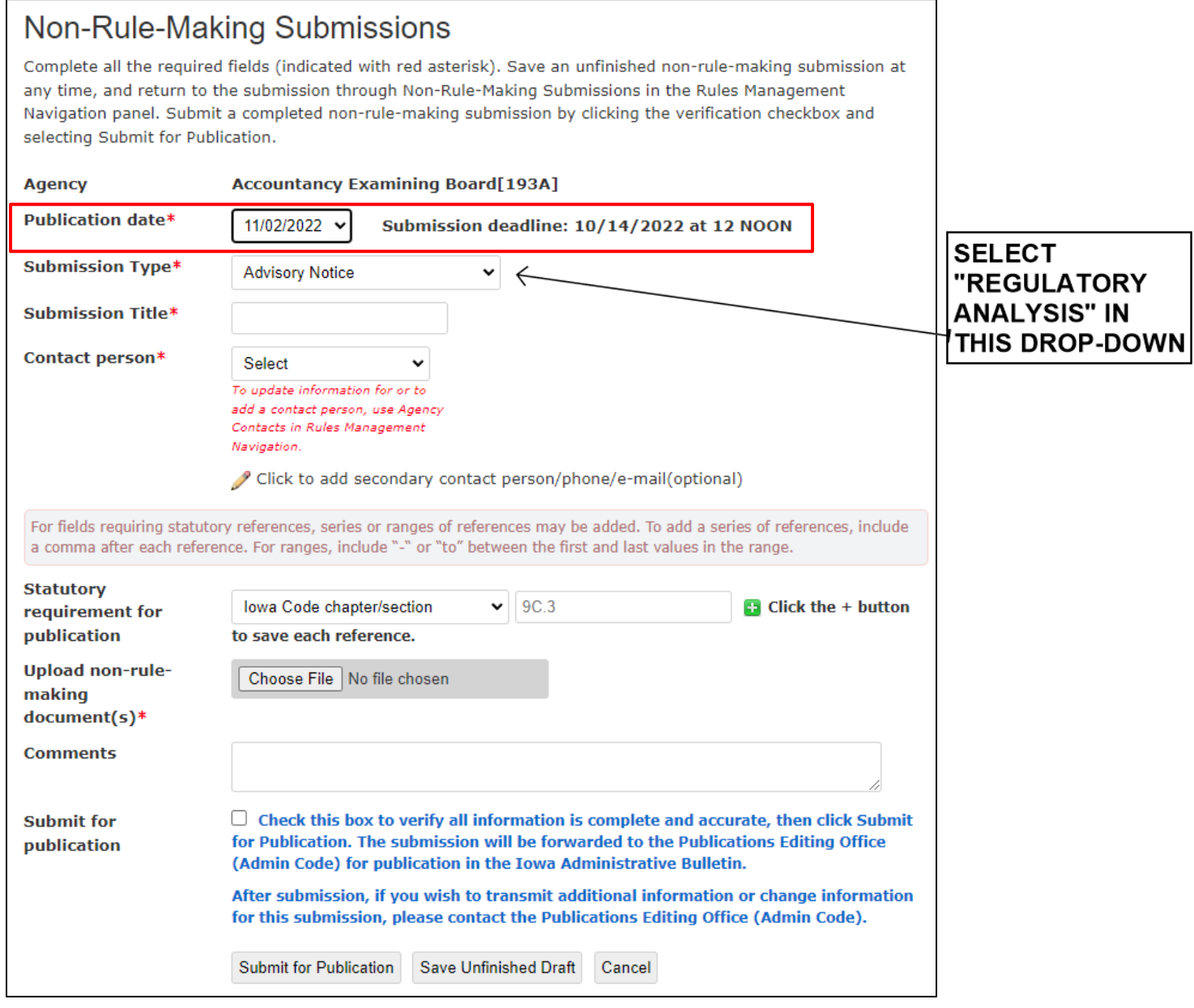

- Select a publication date from the **Publication date** drop-down (outlined in red above). For your information, the submission deadline for the selected publication date will appear.
	- o You may also select "Draft only" in the **Publication date** drop-down, if you wish to create a draft. You will need to select a publication date before you will be able to submit for publication.
- Fill in all required fields (denoted with \*), upload the non-rule-making document(s), check the **Submit for publication** checkbox, and then click the **Submit for Publication** button.
- You can save an unfinished Non-Rule-Making Submission draft at any time by clicking the **Save Unfinished Draft** button.

# <span id="page-5-0"></span>**Edit/Submit an Unfinished Draft**

Unfinished drafts are saved in the Agency Submissions table. To edit the draft and submit it, hover over the icon in the Action column. Select the **Edit Submission** icon, complete the form, upload the document, check the checkbox, and click **Submit for Publication**. See below:

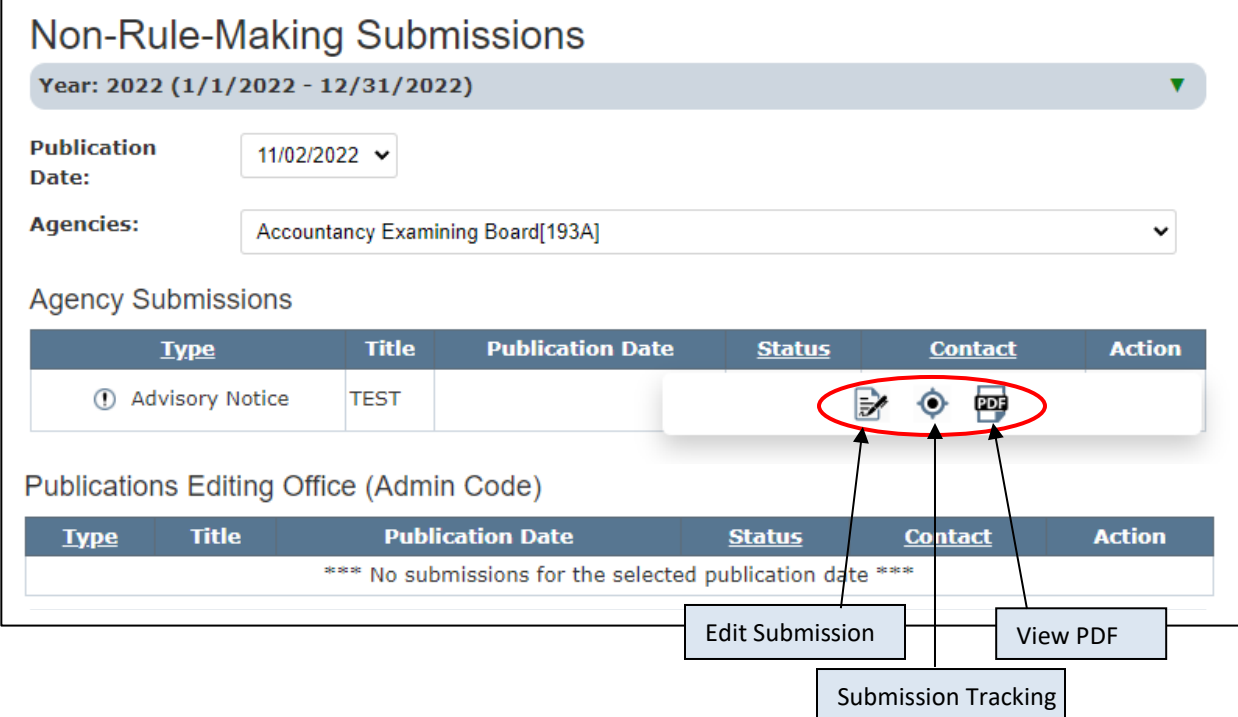

## <span id="page-5-1"></span>**Confirmation of Submission**

Fri 11/6/2020 3:06 PM

Immediately following submission, this message will display:

# **Submission Successful** Thank you for your submission. The Publications Editing Office (Admin Code) will receive notice of your submission. Publication status can be viewed in Agency Submissions for the selected publication date.

#### In addition, a confirmation email should be received:

linc-alerts@legis.iowa.gov

SUBMITTED - Non-rule-making submission in RMS

To LSAProjectTeam

Thank you for your submission of TEST. The Publications Editing Office (Admin Code) will receive notice of your submission.

Publication status can be viewed in the Rules Management System in the Agency Submissions table for the selected publication date.

If you wish to transmit additional information or change information for this submission, please contact the Publications Editing Office directly.

This message is intended for:

To

CC:

Please do not reply to this email as this email account is not monitored.

Upon submission of the non-rule-making document for publication, PEO will receive an email alert, download the PDF, and incorporate the document in the Iowa Administrative Bulletin for the indicated publication date. If PEO has questions about the document intended for publication, you may receive an email indicating that feedback awaits your attention. See an example email below:

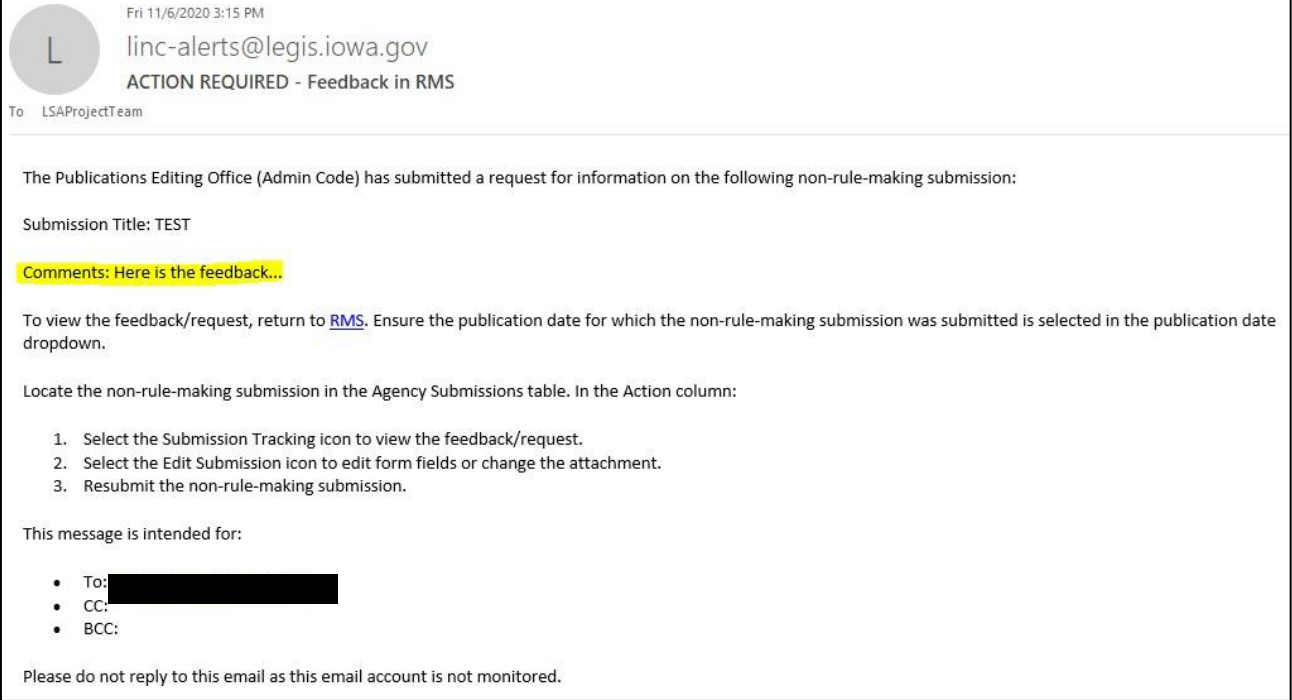

# <span id="page-6-0"></span>**Submission Returned with Feedback**

If PEO returns the submission record with feedback or a request, return to RMS, click **Non-Rule-Making Submissions** in the left navigation pane, and make sure the publication date for which the document was submitted is selected in the **Publication date** drop-down. See example below:

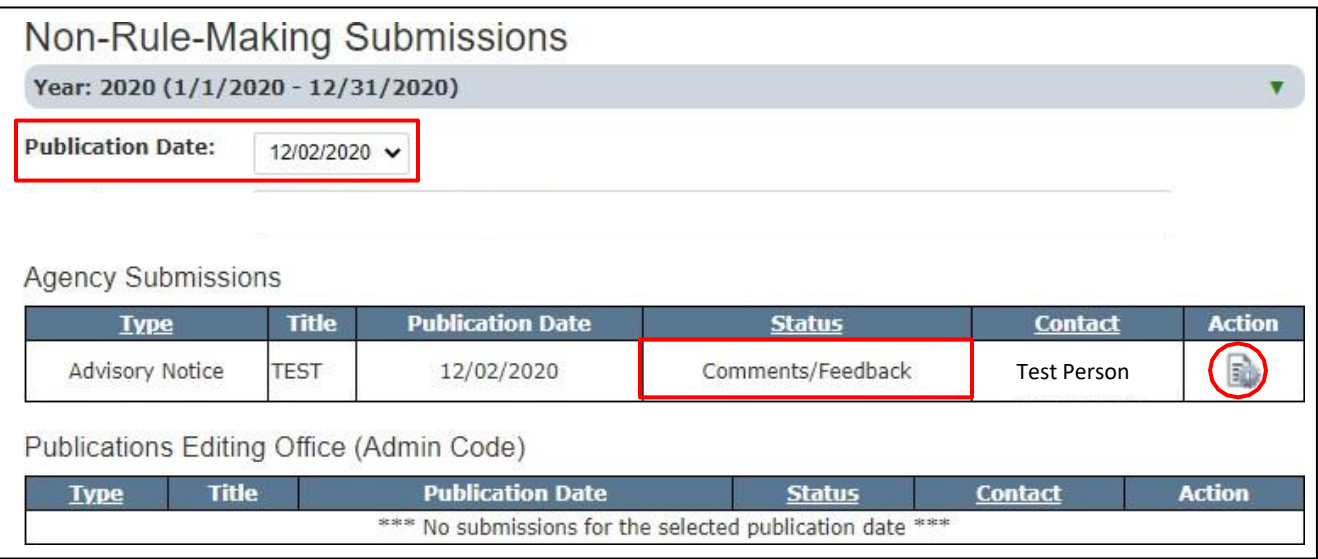

Locate the document in the Agency Submissions table (above). Hover over the Action icon next to the submission and then click the **Submission Tracking** icon to view the comments/feedback.

Submission tracking for the example non-rule-making document is shown below:

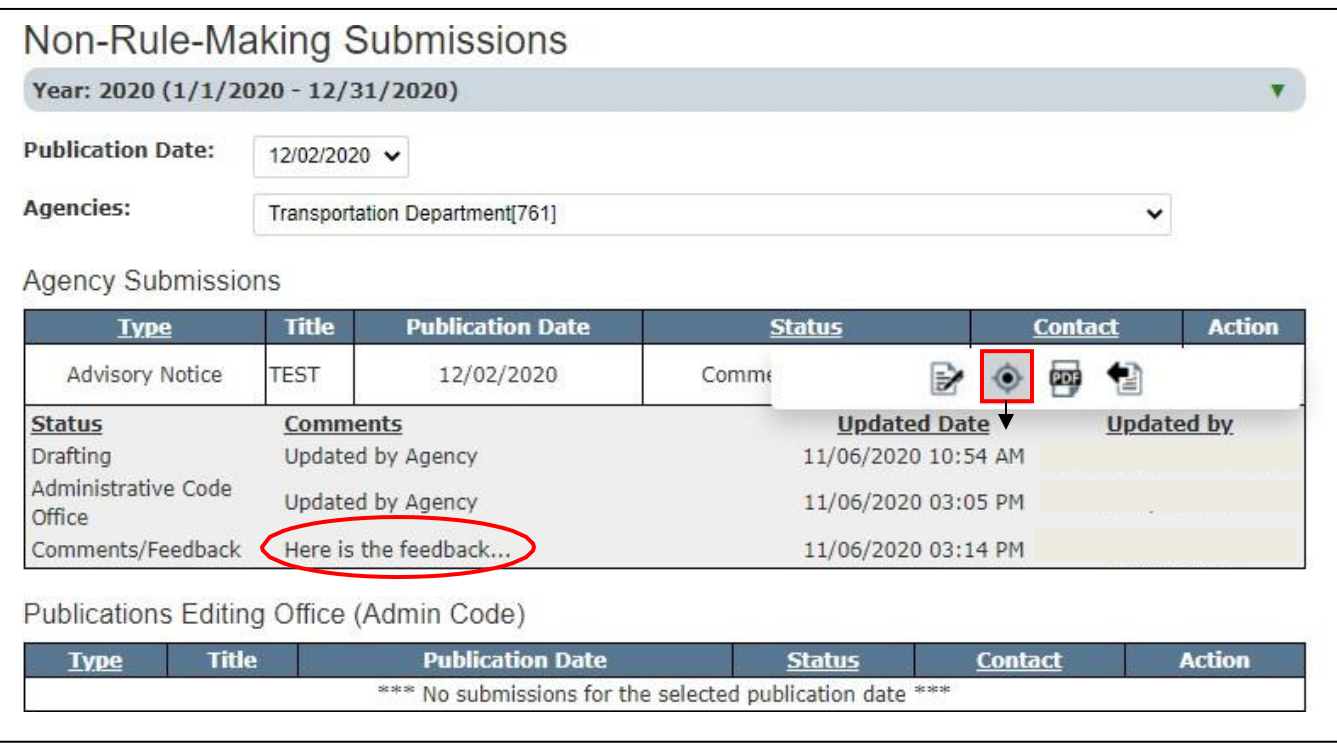

Click the **Edit Submission**  $\boxed{\bullet}$  icon to edit form fields or change the attachment.

г

When finished, check the **Submit for publication** checkbox (after which the **Submit for Publication** button will become active) and then click the **Submit for Publication** button to resubmit. See below:

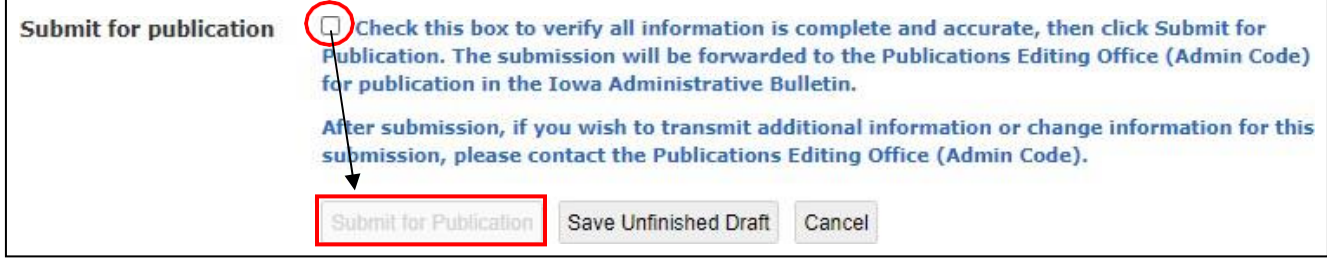